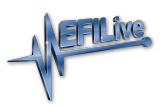

[Knowledgebase](https://service.efilive.com/kb) > [FlashScan V2](https://service.efilive.com/kb/flashscan-v2) > [FlashScan V2 Hardware Configuration](https://service.efilive.com/kb/flashscan-v2-hardware-configuration) > [Drivers](https://service.efilive.com/kb/articles/drivers)

## Drivers

EFILive Support - 2021-07-09 - [Comments \(0\)](#page--1-0) - [FlashScan V2 Hardware Configuration](https://service.efilive.com/kb/flashscan-v2-hardware-configuration)

In line with Microsoft retiring support for Windows XP in 2014 and Windows Vista in 2017, the EFILive software has now also retired support for both of these Windows operating systems.

The final EFILive software release that supports XP and Vista is the [December 2020 Public](http://r20.rs6.net/tn.jsp?f=001wi82IVc6_uHSpoKJ4rzcm3eIRPQGbRSMRK7hRuOq0N6k6o7_SB80hEUbHhQ_rV58FXGSHWgFXpFifwnAidCTP7emDFejAmVeEr2MrcDhTBUj-jvagDpNAchz70Q-EwNp86JyzjG8Gzyy0LAYC9pLJkv3kVQMWnkwQ0-pwHxey0icILmGgd5-ZXcIf42h7Nv7w5TioYL-PUkDb0svXdMwPEIXOzGpgmSC&c=wBrIXYDC_YV_gjLhjpkDBxgNUP-eYhjv5krHfRGBUg3qFeZe3SwHwA==&ch=VyHitxfF7dPXQkFXtUpDqerf2s6c-AHrFcPceRMkixCerkGwEObUVA==) [Release](http://r20.rs6.net/tn.jsp?f=001wi82IVc6_uHSpoKJ4rzcm3eIRPQGbRSMRK7hRuOq0N6k6o7_SB80hEUbHhQ_rV58FXGSHWgFXpFifwnAidCTP7emDFejAmVeEr2MrcDhTBUj-jvagDpNAchz70Q-EwNp86JyzjG8Gzyy0LAYC9pLJkv3kVQMWnkwQ0-pwHxey0icILmGgd5-ZXcIf42h7Nv7w5TioYL-PUkDb0svXdMwPEIXOzGpgmSC&c=wBrIXYDC_YV_gjLhjpkDBxgNUP-eYhjv5krHfRGBUg3qFeZe3SwHwA==&ch=VyHitxfF7dPXQkFXtUpDqerf2s6c-AHrFcPceRMkixCerkGwEObUVA==) software.

## **Windows Vista & Windows 7**

Follow these steps to load **FlashScan/AutoCal V2** drivers on Microsoft Windows Vista and Windows 7 systems.

- 1. Press the **Windows+Pause/Break** keys on your keyboard or right-click on **Computer** and select the **Properties** option.
- 2. Select the **Device Manager** option in the left-hand pane.
- 3. Expand the **Other Devices** category.
- 4. Right-click on the **FlashScan** or **AutoCal** device and select the **Update Driver Software...** option.
- 5. Select the **Browse my computer for driver software** option.
- 6. Click the **Browse** button.
- 7. Navigate to the **C:\Program Files\EFILive\Drivers\EFILive\Win-XP-Vista-7-8** (or **C:\Program Files (x86)\EFILive\Drivers\EFILive\Win-XP-Vista-7-8** on 64 bit systems). Note: Do not go deeper into the i386 or amd64 folders as driver install will fail.
- 8. Click the **Next** button.

## **Windows XP**

Follow these steps to load **FlashScan/AutoCal V2** drivers on Microsoft Windows XP systems.

- 1. Press the **Windows+Pause/Break** keys on your keyboard or right-click on **My Computer** and select the **Properties** option.
- 2. Select the **Hardware** tab.
- 3. Click the **Device Manager** button.
- 4. Expand the **Other devices** category.
- 5. Right-click on the **FlashScan** or **AutoCal** device and select the **Update Driver...** option.
- 6. Select **No, not this time** when prompted with the **Hardware Update Wizard**

dialog.

- 7. Select the **Install from a list or specific location (Advanced)** option.
- 8. Uncheck the **Search removable media (floppy, CD-ROM...)** checkbox.
- 9. Check the **Include this location in the search** option.
- 10. Click the **Browse** button.
- 11. Navigate to the **C:\Program Files\EFILive\Drivers\EFILive\Win-XP-Vista-7-8** (or **C:\Program Files (x86)\EFILive\Drivers\EFILive\Win-XP-Vista-7-8** on 64 bit systems). Note: Do not go deeper into the i386 or amd64 folders as driver install will fail.
- 12. Click the **Next** button.
- 13. Click the **Finish** button.

Related Content

[V2 USB FAQ](https://service.efilive.com/kb/articles/v2-usb-faq)